1. IEEE Xplore Digital Library (<https://ieeexplore.ieee.org/>) トップ画面で、「Institutional Sign in」を クリックします。

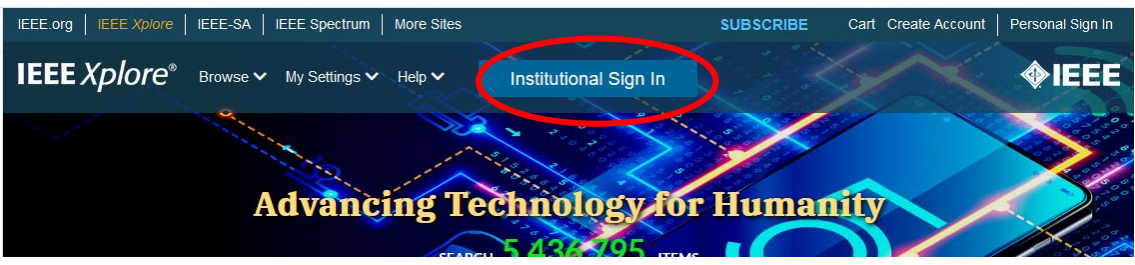

2. 以下のような画面が表示されますので、検索バーに「Kansai」と入力するとすぐ下に「Kansai University」の表示が出るので、それをクリックします。

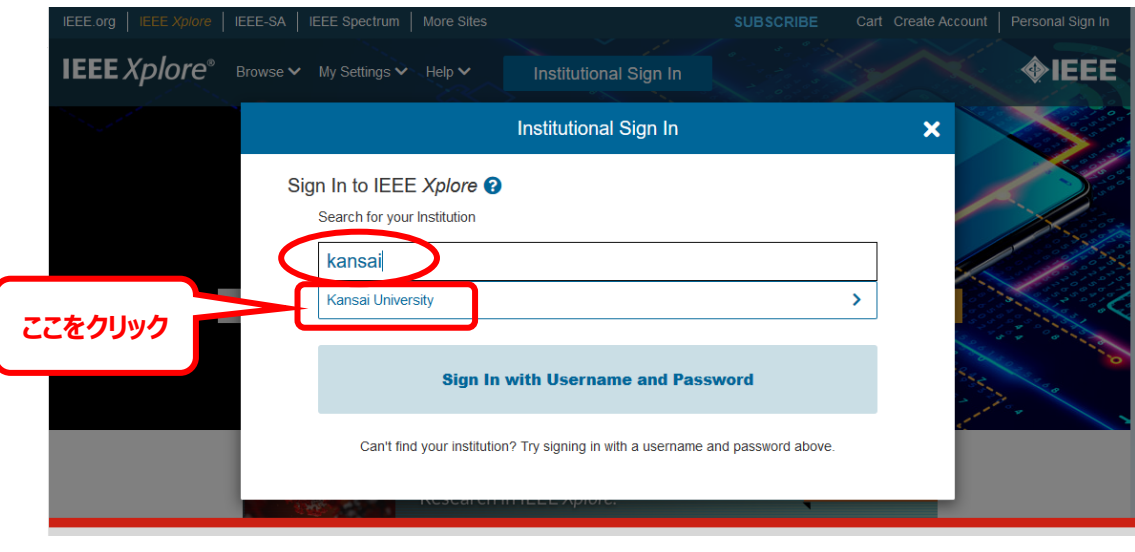

3. 関西大学 学認用ログインページが表示されますので、関西大学統合認証システムの「ユーザーID」 と「パスワード」を入力し、「ログイン」をクリックします。

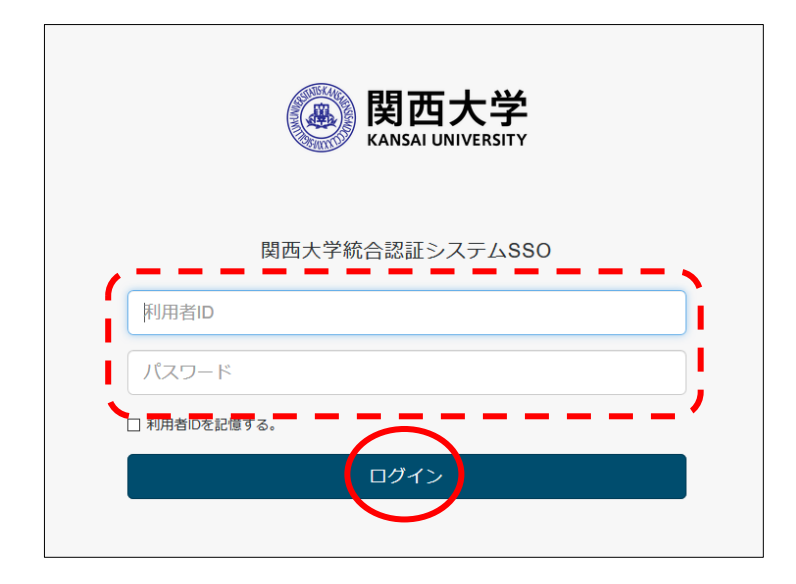

4. 以下の画面が表示されます。「同意します」をクリックします。(必要に応じて同意内容の変更を行っ てください。)

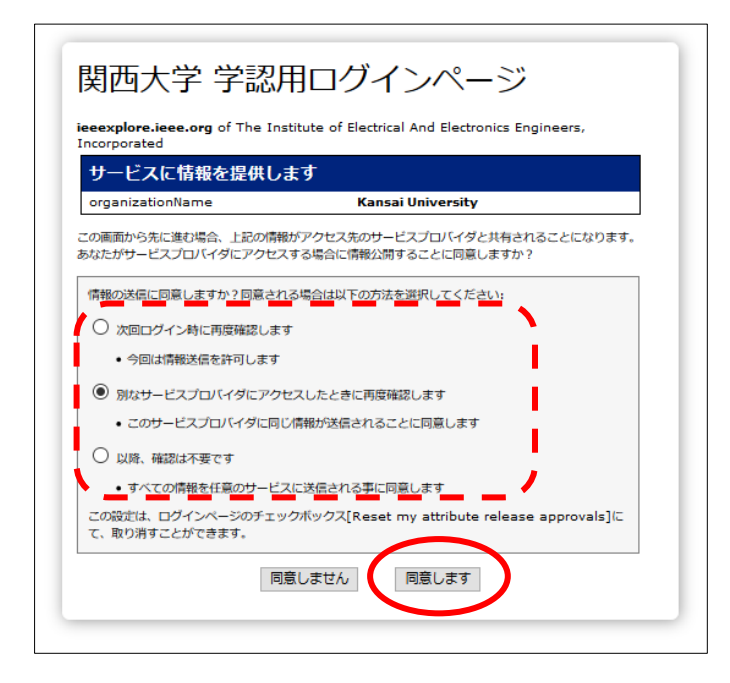

5. IEEE Xplore Digital Library トップ画面に戻ります。 画面上部中央に「Kansai University Library」と表示されていれば、認証が完了しています。

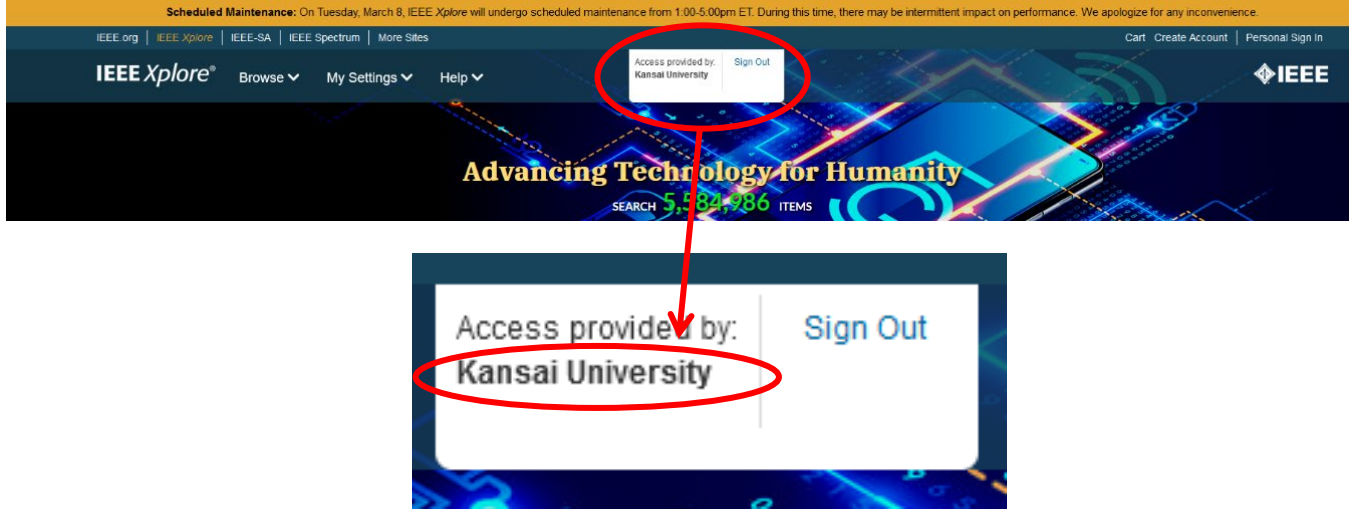